# **LabVIEW**

# **Quick Reference Card**

Take advantage of the following resources to help you during each phase of using LabVIEW – from installation through advanced development. Use the following resources for our most comprehensive documentation.

## Online Resources

#### HFI P MFNU

For the simplest, most integrated approach to using the **LabVIEW Help**, select **Help»Show Context Help** or press **Ctrl-H**. Move your cursor over an object.

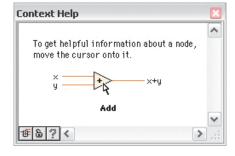

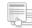

### Search the LabVIEW Help

Select **Help»Search the LabVIEW Help** to access information about LabVIEW programming concepts, step-by-step instructions for using LabVIEW, and reference information about LabVIEW VIs, functions, palettes, menus, and tools.

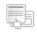

### Find Examples

Select **Help»Find Examples** to browse hundreds of example VIs. You can modify an example VI to fit an application, or you can copy and paste from one or more examples into a VI you create.

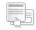

#### Web Resources

Select **Help»Web Resources** to access links to LabVIEW resources on **ni.com** including upgrades, training and seminars, customer solutions, example VIs, LabVIEW support and documentation, user groups, and discussion forums.

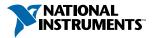

# LabVIEW

# **Keyboard Shortcuts**

| Objects and Movement                |                                                                                               |
|-------------------------------------|-----------------------------------------------------------------------------------------------|
| Shift-click                         | Selects multiple objects; adds object to current selection.                                   |
| ↑↓→←(arrow keys)                    | Moves selected objects one pixel at a time.                                                   |
| Shift-↑↓→←                          | Moves selected objects several pixels at a time.                                              |
| Shift-click (drag)                  | Moves selected objects in one axis.                                                           |
| Ctrl-click (drag)                   | Duplicates selected objects.                                                                  |
| Ctrl-Shift-click (drag)             | Duplicates selected objects and moves them in one axis.                                       |
| Shift-resize                        | Resizes object while maintaining aspect ratio.                                                |
| Ctrl-resize                         | Resizes object while maintaining center point.                                                |
| Ctrl-Shift-resize                   | Resizes selected object while maintaining center point and aspect ratio.                      |
| Ctrl-drag a rectangle in open space | Adds more working space to the front panel or block diagram.                                  |
| Ctrl-A                              | Selects all front panel or block diagram items.                                               |
| Ctrl-Shift-A                        | Performs last alignment operation on objects.                                                 |
| Ctrl-D                              | Performs last distribution operation on objects.                                              |
| Double-click open space             | Adds a free label to the front panel or block diagram if automatic tool selection is enabled. |
| Ctrl-mouse wheel                    | Scrolls through subdiagrams of a Case,<br>Event, or Stacked Sequence structure.               |
| Spacebar (drag)                     | Disables preset alignment positions when moving labels or captions.                           |
| Ctrl-U                              | Reroutes all wires and rearranges block diagram objects automatically.                        |

| Debugging |                    |
|-----------|--------------------|
| Ctrl-↓    | Steps into node.   |
| Ctrl-→    | Steps over node.   |
| Ctrl-↓    | Steps out of node. |

| Basic Editing |                                    |
|---------------|------------------------------------|
| Ctrl-Z        | Undoes last action.                |
| Ctrl-Shift-Z  | Redoes last action.                |
| Ctrl-X        | Cuts selected objects.             |
| Ctrl-C        | Copies selected objects            |
| Ctrl-V        | Pastes last cut or copied objects. |

| Navigating the LabVIEW Environment |                                                                                            |  |
|------------------------------------|--------------------------------------------------------------------------------------------|--|
| Ctrl-E                             | Displays block diagram or front panel windows.                                             |  |
| Ctrl-#                             | Enables or disables grid alignment.<br>(Mac OS) Press the Command-* keys.                  |  |
| Ctrl-/                             | Maximizes and restores window.                                                             |  |
| Ctrl-T                             | Tiles front panel and block diagram windows.                                               |  |
| Ctrl-F                             | Finds objects or text.                                                                     |  |
| Ctrl-G                             | Searches VIs for next instance of object or text.                                          |  |
| Ctrl-Shift-G                       | Searches VIs for previous instance of object or text.                                      |  |
| Ctrl-Shift-F                       | Displays the <b>Search Results</b> window.                                                 |  |
| Ctrl-Tab                           | Cycles through LabVIEW windows.                                                            |  |
| Ctrl-Shift-Tab                     | Cycles through LabVIEW windows in reverse order.                                           |  |
| Ctrl-Shift-N                       | Displays the <b>Navigation</b> window.                                                     |  |
| Ctrl-I                             | Displays the <b>VI Properties</b> dialog box.                                              |  |
| Ctrl-L                             | Displays the <b>Error list</b> window.                                                     |  |
| Ctrl-Y                             | Displays the <b>History</b> window.                                                        |  |
| Ctrl-Shift-W                       | Displays the <b>All Windows</b> dialog box.                                                |  |
| Ctrl-Space                         | Displays the <b>Quick Drop</b> dialog box.<br>(Mac OS) Press the Command-Shift-Space keys. |  |

| Navigating the VI Hierarchy Window                                                                 |                                                                                   |  |
|----------------------------------------------------------------------------------------------------|-----------------------------------------------------------------------------------|--|
| Ctrl-D                                                                                             | Redraws the window.                                                               |  |
| Ctrl-A Shows all VIs in the window.                                                                |                                                                                   |  |
| Ctrl-click VI                                                                                      | Displays the subVIs and other nodes that make up the VI you select in the window. |  |
| Enter † Finds next node that matches the search string.                                            |                                                                                   |  |
| $\textbf{Shift-Enter}^{\dagger} \qquad \text{Finds previous node that matches the search string}.$ |                                                                                   |  |
| <sup>†</sup> After initiating a search by typing in the VI Hierarchy window.                       |                                                                                   |  |

| File Operations |                          |
|-----------------|--------------------------|
| Ctrl-N          | Creates a new, blank VI. |
| Ctrl-0          | Opens an existing VI.    |
| Ctrl-W          | Closes the VI.           |
| Ctrl-S          | Saves the VI.            |
| Ctrl-Shift-S    | Saves all open files.    |
| Ctrl-P          | Prints the window.       |
| Ctrl-Q          | Quits LabVIEW.           |

| Help          |                                                                                      |
|---------------|--------------------------------------------------------------------------------------|
| Ctrl-H        | Displays the <b>Context Help</b> window.<br>(Mac OS) Press the Command-Shift-H keys. |
| Ctrl-Shift-L  | Locks the Context Help window.                                                       |
| Ctirl-? or F1 | Displays the <b>LabVIEW Help</b> .                                                   |

Refer to the  ${\bf LabVIEW~Help}$  for keyboard shortcut variations on other system locales and keyboard layouts.

| Tools and Dolottes                                    |                                                                                                    |
|-------------------------------------------------------|----------------------------------------------------------------------------------------------------|
| Tools and Palettes                                    |                                                                                                    |
| Ctrl                                                  | Switches to next most useful tool.                                                                                                    |
| Shift                                                 | Switches to Positioning tool.                                                                                                    |
| Ctrl-Shift over open space                            | Switches to Scrolling tool.                                                                                                    |
| Spacebar <sup>†</sup>                                 | Toggles between two most common tools.                                                                                                    |
| Shift-Tab <sup>†</sup>                                | Enables automatic tool selection.                                                                                                    |
| Tab <sup>†</sup>                                      | Cycles through four most common tools if you disabled automatic tool selection by clicking the <b>Automatic Tool Selection</b> button. Otherwise, enables automatic tool selection. |
| ↑↓ <del>→←</del>                                      | Navigates temporary <b>Controls</b> and <b>Functions</b> palettes.                                                                                                    |
| Enter                                                 | Navigates into a temporary palette.                                                                                                    |
| Esc                                                   | Navigates out of a temporary palette.                                                                                                    |
| Shift-right-click                                     | Displays a temporary version of the <b>Tools</b> palette at the location of the cursor.                                                                                             |
| <sup>†</sup> If automatic tool selection is disabled. |                                                                                                    |

| SubVIs                                                          |                                                                                                    |
|-----------------------------------------------------------------|----------------------------------------------------------------------------------------------------|
| Double-click subVI                                              | Displays subVI front panel.                                                                                    |
| Ctrl-double-click subVI                                         | Displays subVI block diagram and front panel.                                                                  |
| Drag VI icon to block diagram                                   | Places that VI as a subVI on the block diagram.                                                                |
| Shift-drag VI icon<br>to block diagram                          | Places that VI as a subVI on the block diagram with constants wired for controls that have non-default values. |
| Ctrl-right-click block<br>diagram and select<br>VI from palette | Opens the front panel of that VI.                                                                              |

| Execution                 |                                                                  |
|---------------------------|------------------------------------------------------------------|
| Ctrl-R                    | Runs the VI.                                                     |
| Ctrl†                     | Stops the VI.                                                    |
| Ctrl-M                    | Changes to run or edit mode.                                     |
| Ctrl-Run button           | Recompiles the current VI.                                       |
| Ctrl-Shift-Run button     | Recompiles all VIs in memory.                                    |
| Ctrl-↓†                   | Moves key focus inside an array or cluster.                      |
| Ctrl-↑†                   | Moves key focus outside an array or cluster.                     |
| Tab <sup>†</sup>          | Navigates the controls or indicators according to tabbing order. |
| Shift-Tab <sup>†</sup>    | Navigates backward through the controls or indicators.           |
| † While the VI is running |                                                                  |

| Text                             |                                                                                                    |
|----------------------------------|----------------------------------------------------------------------------------------------------|
| Double-click                     | Selects a single word in a string.                                                                                             |
| Triple-click                     | Selects an entire string.                                                                                                    |
| Ctrl-→                           | Moves forward in string by one word.                                                                                           |
| Ctrl-←                           | Moves backward in string by one word.                                                                                          |
| Home                             | Moves to beginning of current line in string.                                                                                  |
| End                              | Moves to end of current line in string.                                                                                        |
| Ctrl-Home                        | Moves to beginning of entire string.                                                                                           |
| Ctrl-End                         | Moves to end of entire string.                                                                                                 |
| Shift-Enter                      | Adds new items when entering items in enumerated type controls and constants, ring controls and constants, or Case structures. |
| Esc                              | Cancels current edit in a string.                                                                                              |
| Ctrl-Enter                       | Ends text entry.                                                                                                    |
| Ctrl-=                           | Increases the current font size.                                                                                               |
| Ctrl                             | Decreases the current font size.                                                                                               |
| Ctrl-0                           | Displays the <b>Font</b> dialog box.                                                                                           |
| Ctrl-1 <sup>†</sup>              | Changes to the Application font.                                                                                               |
| Ctrl-2 <sup>†</sup>              | Changes to the System font.                                                                                                    |
| Ctrl-3 <sup>†</sup>              | Changes to the Dialog font.                                                                                                    |
| Ctrl-4 <sup>†</sup>              | Changes to the current font.                                                                                                   |
| † In the <b>Font</b> dialog box. |                                                                                                    |

| Wiring                                       |                                                                                 |
|----------------------------------------------|---------------------------------------------------------------------------------|
| Ctrl-B                                       | Removes all broken wires.                                                       |
| Esc, right-click, or<br>click terminal       | While wiring, cancels a wire you started.                                       |
| Single-click wire                            | Selects one segment.                                                            |
| Double-click wire                            | Selects a branch.                                                               |
| Triple-click wire                            | Selects entire wire.                                                            |
| A                                            | While wiring, disables automatic wire routing temporarily.                      |
| Double-click                                 | While wiring, tacks down wire without connecting it.                            |
| spacebar                                     | While wiring, switches the direction of a wire between horizontal and vertical. |
| spacebar                                     | While moving objects, toggles automatic wiring.                                 |
| Ctrl-click input on function with two inputs | Switches the two input wires.                                                   |
| Shift-click                                  | While wiring, undoes last point where you set a wire.                           |

 $\begin{tabular}{ll} \textbf{Note} : The \begin{tabular}{ll} \textbf{Ctrl} & key in these shortcuts corresponds to the \begin{tabular}{ll} \textbf{Option} & or \end{tabular} \\ \textbf{Command} & key on Mac OS and the \begin{tabular}{ll} \textbf{Alt} & key on Linux. \end{tabular} \\ \end{tabular}$ 

# Printed Resources

#### **INSTALLATION & UPGRADE**

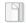

# DVD Installation Instructions (Windows)

Outlines the DVD installation, which gives you access to nearly all products in the LabVIEW platform.

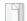

#### LabVIEW Release Notes

Provides additional installation instructions for LabVIEW. Also describes the system requirements for LabVIEW, including the LabVIEW Application Builder.

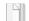

### LabVIEW Upgrade Notes

Describes new features and issues you might encounter when you upgrade LabVIEW to the latest version on Windows, Mac OS, and Linux.

#### USAGE

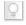

## Getting Started with LabVIEW

Complete quick tutorials to learn about building data acquisition and instrument control applications.

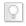

#### LabVIEW Fundamentals

Learn about LabVIEW programming concepts and techniques, features, VIs, and functions.

### **SUPPORT**

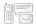

#### LabVIEW Readme

Last-minute information about LabVIEW that did not make it into other resources. Includes bug fixes, possible installation or compatibility issues, and changes from previous versions of LabVIEW.

National Instruments, NI, ni.com, and LabVIEW are trademarks of National Instruments Corporation. Refer to the *Terms of Use* section on ni.com/legal for more information about National Instruments trademarks. Other product and company names mentioned herein are trademarks or trade names of their respective companies. For patents covering National Instruments products, refer to the appropriate location: HelpmPatents in your software, the patents.txt file on your media, or ni.com/patents. For copyright notices, conditions, and disclaimers regarding certain components used in USI (Xerces C++, ICU, HDF5, Citadel 5, b64 library, and Stingray), refer to the USICopyrights.chm.